## **Instruktion inloggning på hemsida**

- 1. Gå in på hemsidan [www.narkolepsiforeningen.se](http://www.narkolepsiforeningen.se/)
- 2. Klicka på "Glömt lösenord" längst ner i vänstra hörnet

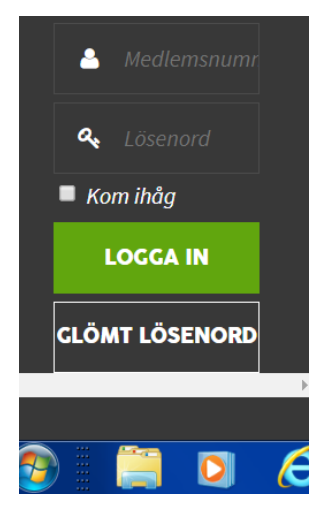

3. Då får ni en ruta enligt nedan

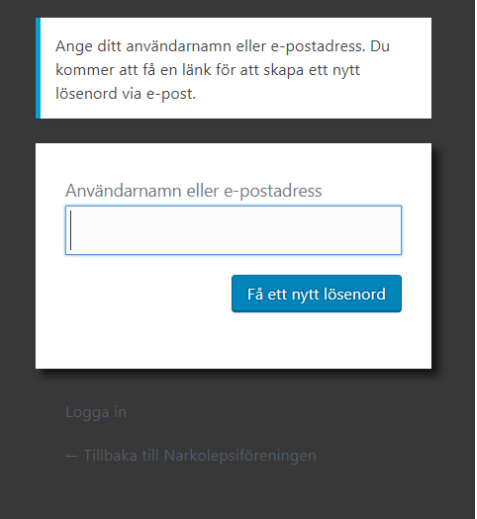

- 4. Skriv in er mailadress och klicka på "Få ett nytt lösenord"
- *5.* Du får då ett mail till din mailadress med följande text:

*Någon har begärt återställning av lösenordet för följande konto: <https://narkolepsiforeningen.se/>*

*Användarnamn: (ditt fyrsiffriga medlemsnummer)*

*Om detta är …….*

*För att återställa ditt lösenord besök följande adress: (Här kommer då en länk som ni skall klicka på)*

- 6. Klicka på länken, du kommer då in på en sida där du få ett nytt lösenord, alternativt att du skriver in ett eget nytt lösenord i rutan för lösenord.
- 7. Klicka på "Återställ lösenordet"